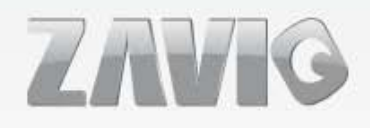

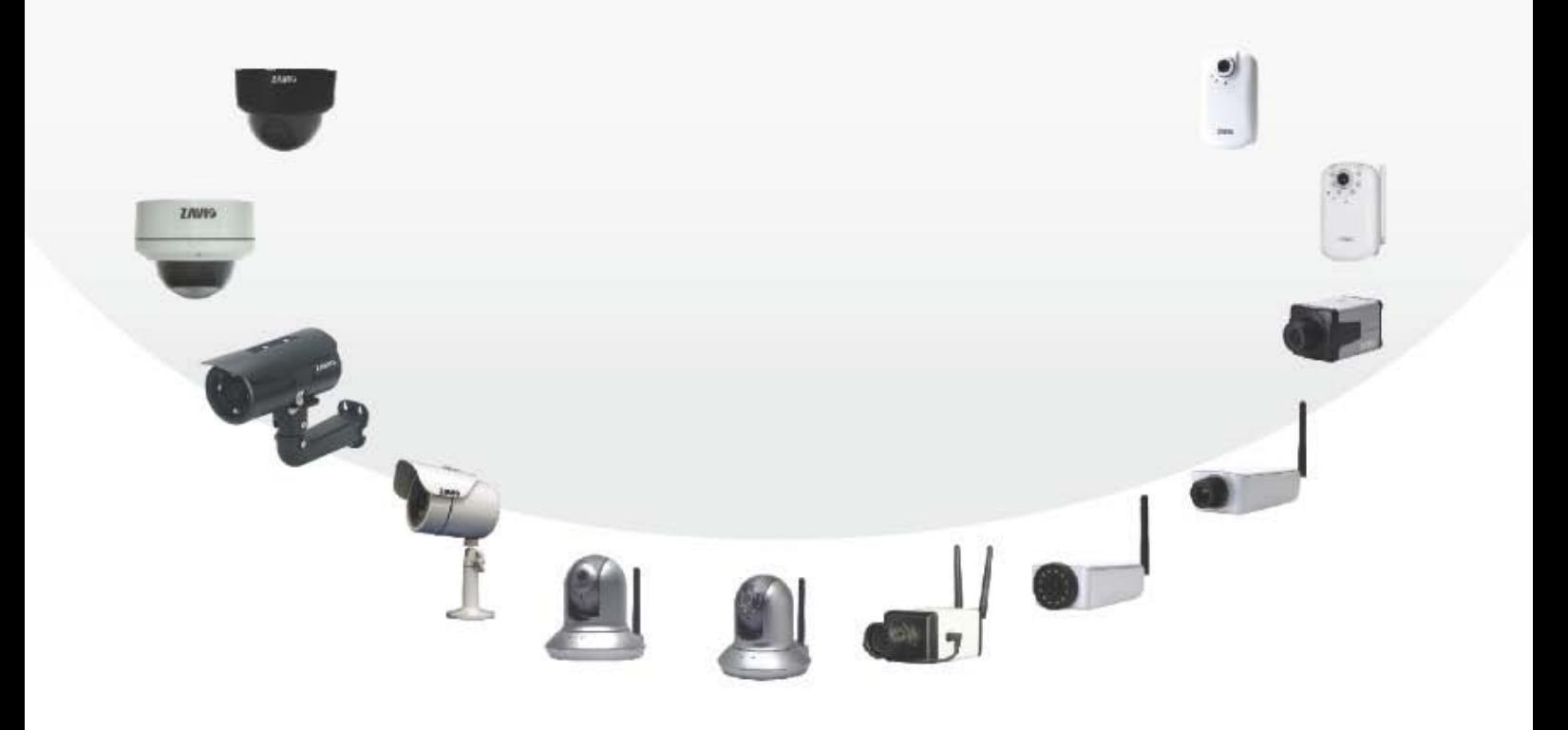

#### **КРАТКОЕ РУКОВОДСТВО ПО УСТАНОВКЕ**» B7210

Ver. 2 86085H5000010

# **Краткое руководство по установке камеры Zavio B7210**

# Содержание

#### *Для настройки уличной IP-камеры B7210 следуйте приведенным ниже инструкциям.*

Проверка комплекта поставки.

Описание компонентов.

Описание контактов клеммной колодки ввода-вывода.

Схема подключения к клеммной колодке ввода-вывода.

Описание светодиодных индикаторов.

Режим питания.

Установка камеры и подсоединение кабелей.

Операционная система Microsoft: установка приложения Intelligent IP Installer с компакт-диска с программным обеспечением.

Доступ к IP-камере в приложении Intelligent IP Installer.

## **Операционная система Mac OS: использование браузера Safari.**

Изменение настроек освещения.

Выбор языка веб-интерфейса.

Применение IP-камеры.

Для получения дополнительной информации см. руководство пользователя, доступное на компакт-диске с программным обеспечением. Последнюю версию программного обеспечения можно загрузить на веб-сайте по адресу: [http://www.zavio.com](http://www.zavio.com/) и www.zavio.com.ru

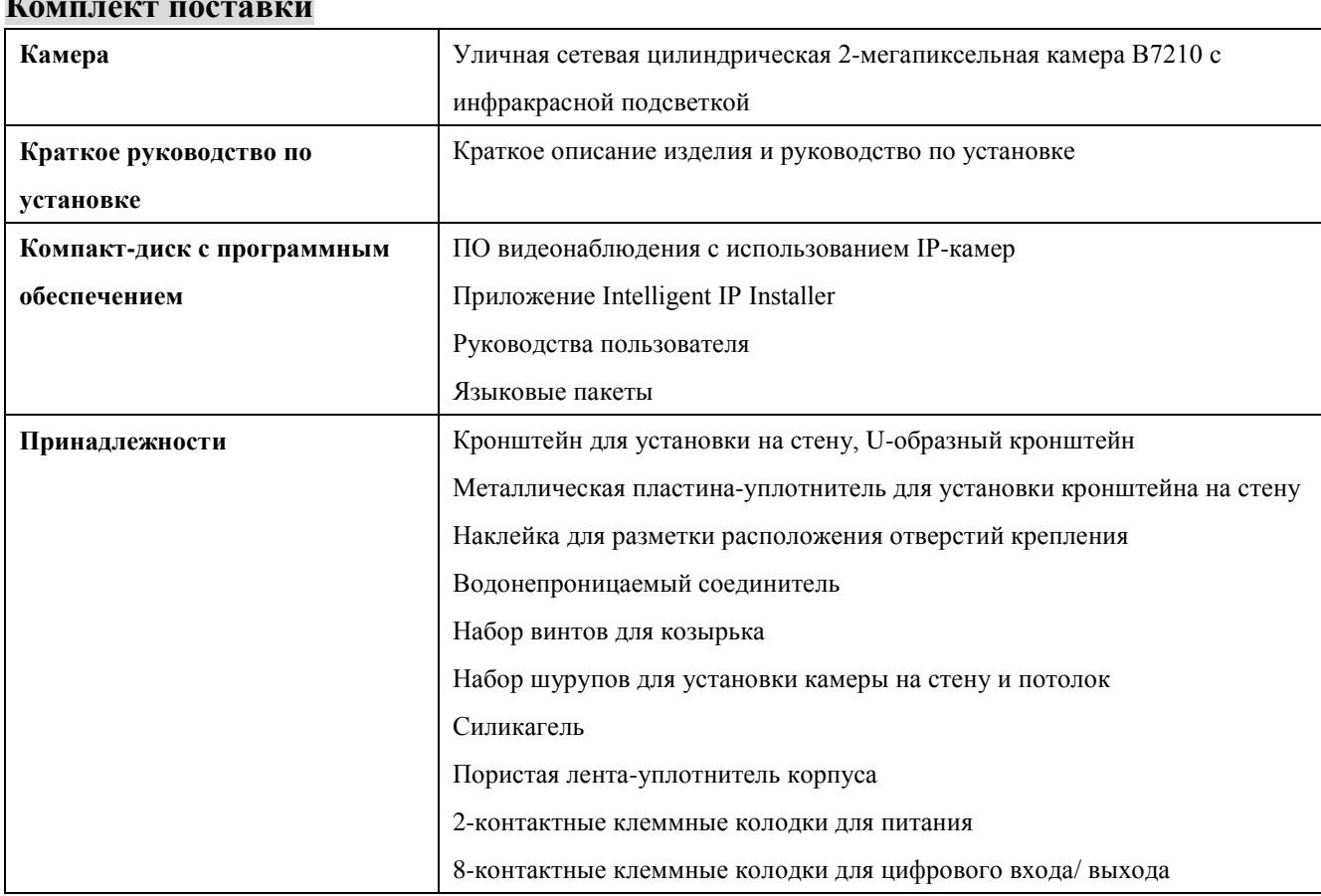

## **Комплект поставки поставки поставки поставки поставки поставки поставки поставки поставки поставки поставки по**

# **Описание компонентов**

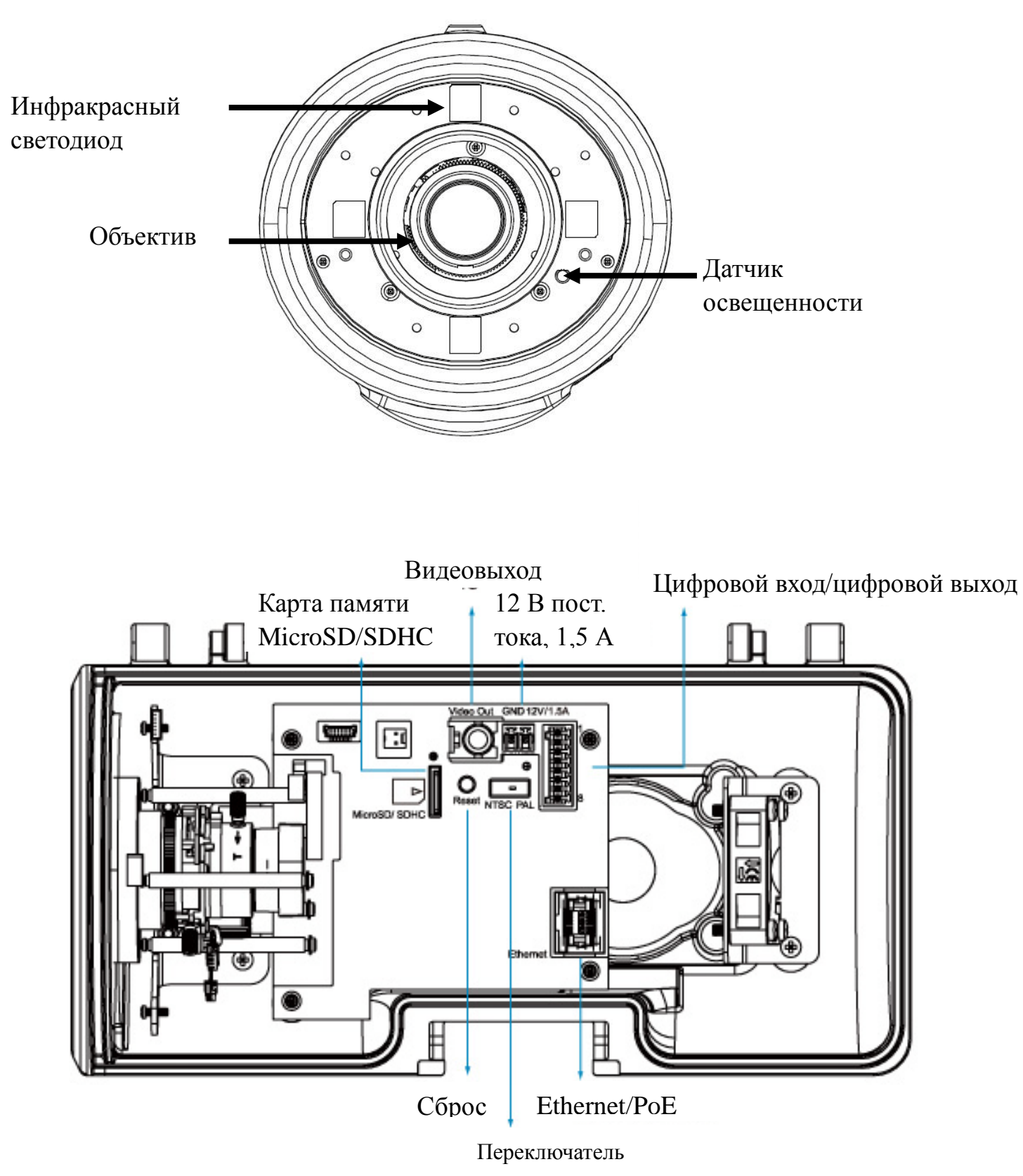

режима: NTSC/PAL

#### **Схема подключения к клеммной колодке ввода-вывода**

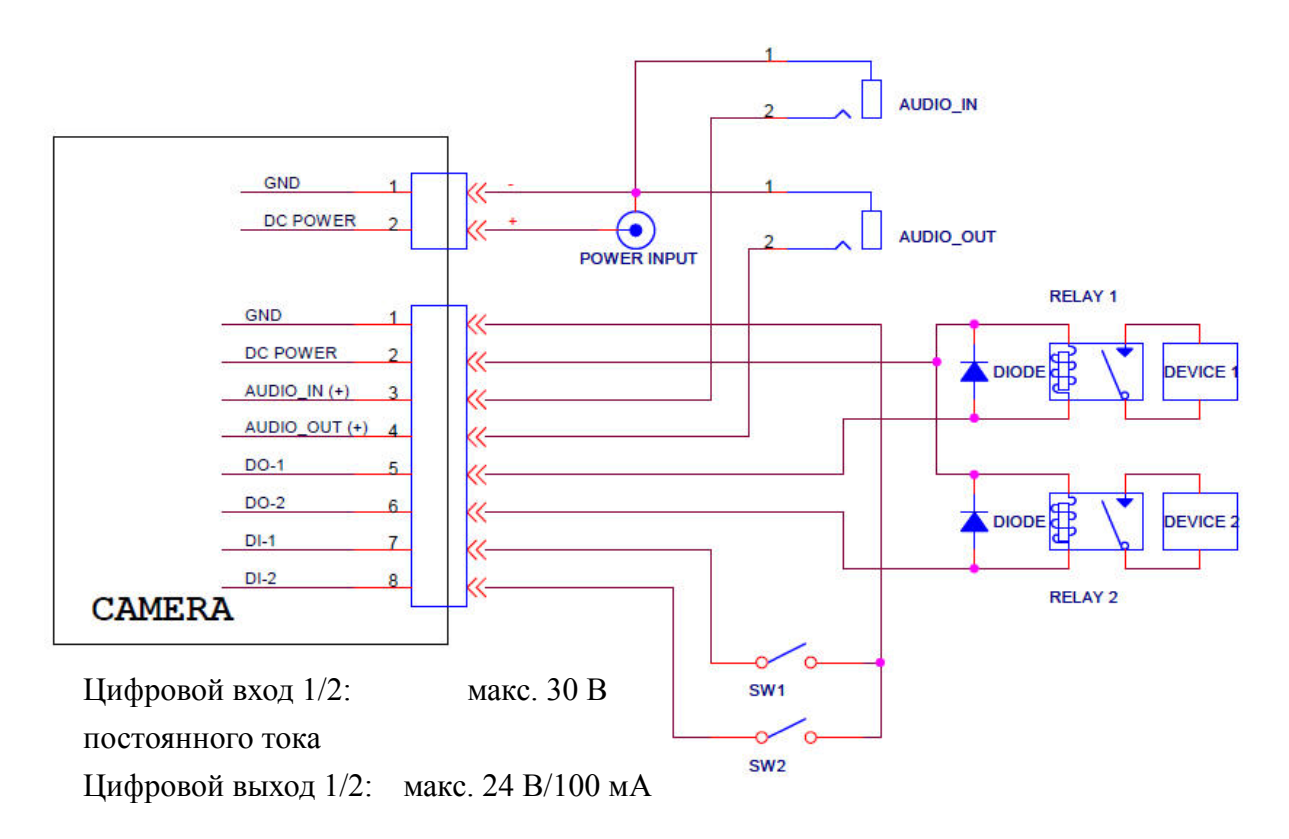

#### **Описание контактов клеммной колодки ввода-вывода**

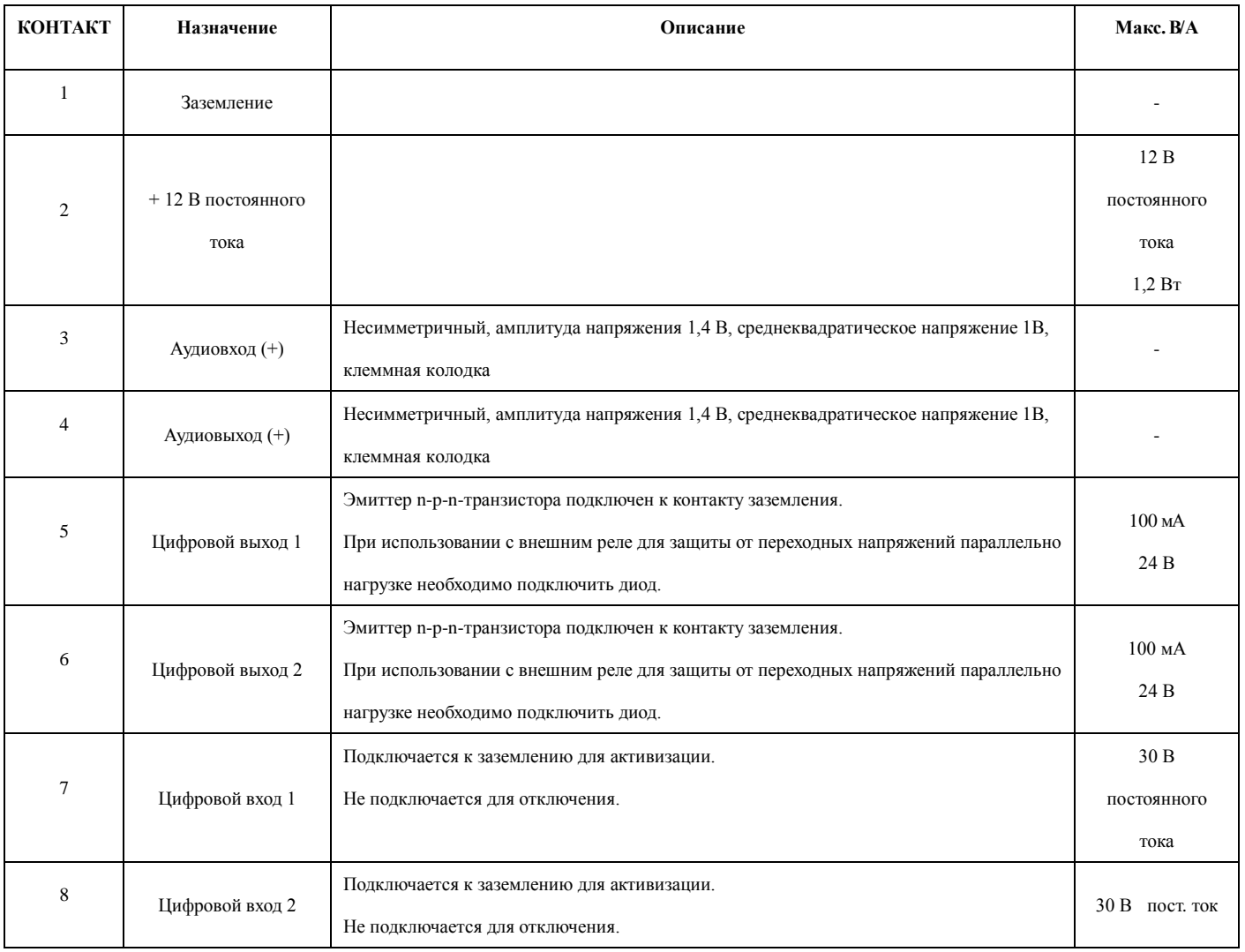

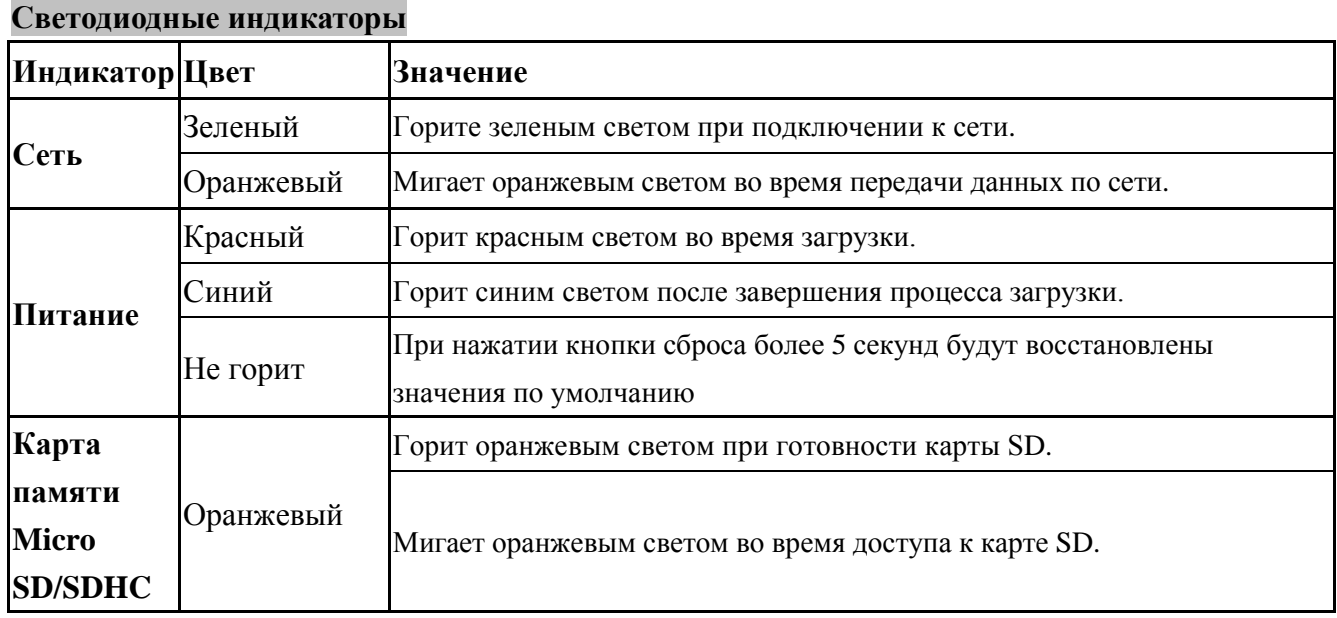

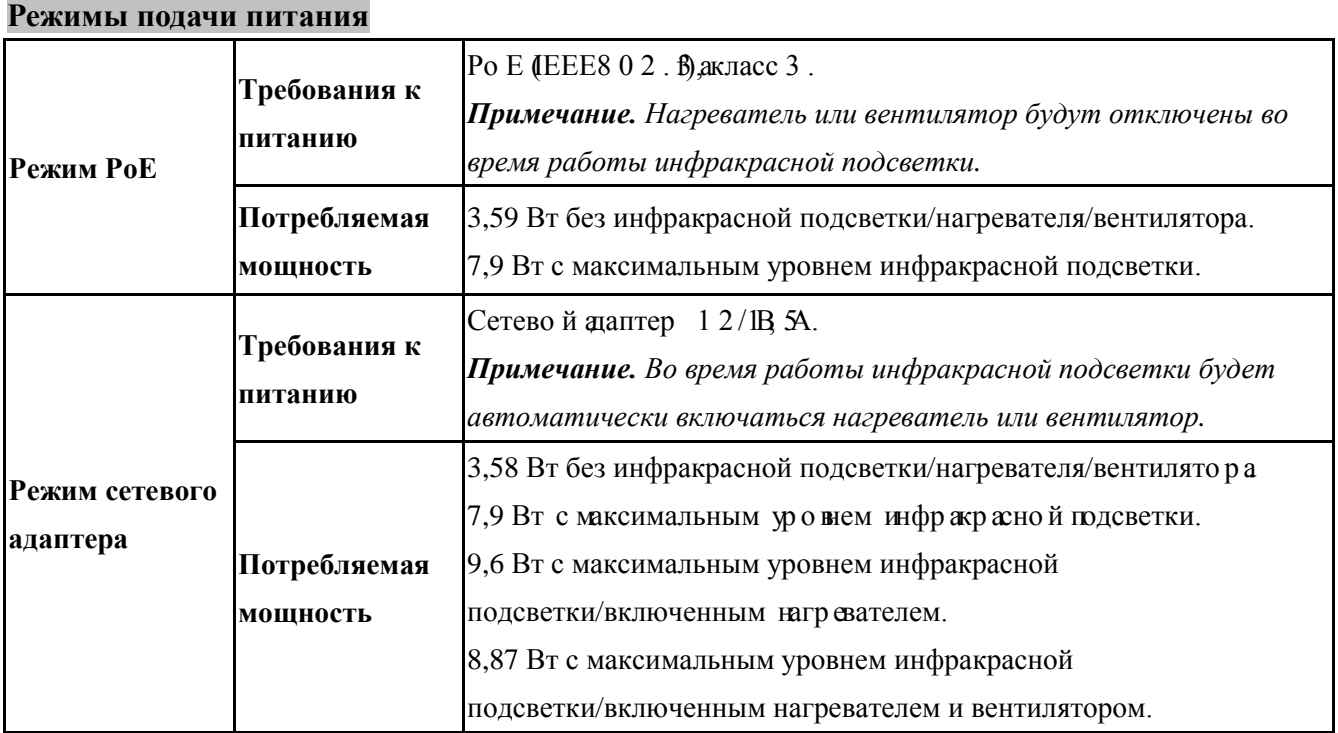

**Примечание.** Нагреватель будет включен, если температура в корпусе упадет ниже 5℃. Вентилятор будет включен, если температура в корпусе поднимется выше 50℃.

### **Установка камеры и подсоединение кабелей**

### **а. Установка камеры**

- 1) Прикрепите козырек к камере двумя прилагаемыми винтами (M3\*6).
- 2) Прикрепите U-образный кронштейн к нижней части камеры прилагаемыми винтами.
- 3) Вставьте все кабели (RJ45/кабель питания и цифровой вход/выход) в водонепроницаемый соединитель штуцерного типа (M25\*1,5).
- 4) Откройте верхнюю крышку и пропустите все кабели снаружи через отверстие в нижней крышке. Подключите кабели к разъемам. Надежно закрепите соединитель.
- 5) Прикрепите пористую ленту-уплотнитель, вложите внутрь корпуса силикагель (заменяйте силикагель новым при каждом последующем открытии верхней крышки).
- 6) Зафиксируйте верхнюю крышку. Затяните защитный винт, используя шестигранник.
- 7) Проведите все кабели через входное отверстие в кронштейне для установки на стену.
- 8) Нажмите на подпружиненную выемку стенового кронштейна. Вставьте U-образный кронштейн в паз стенового кронштейна.
- 9) Заверните два винта стенового кронштейна с другой стороны.

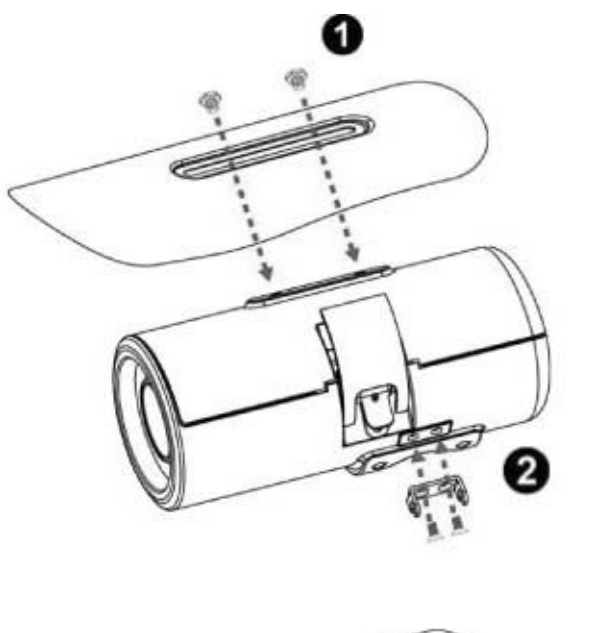

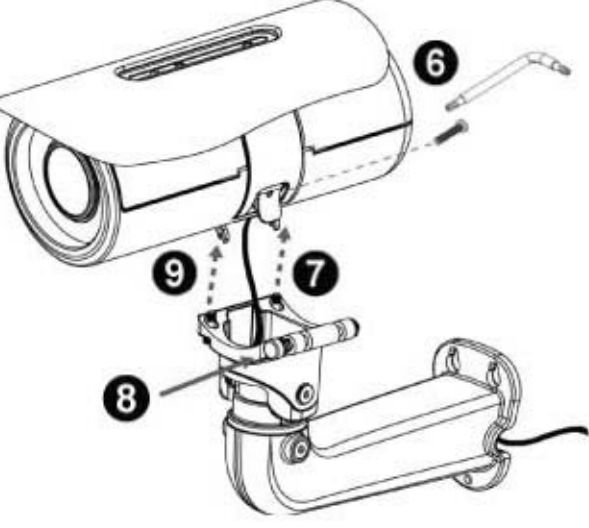

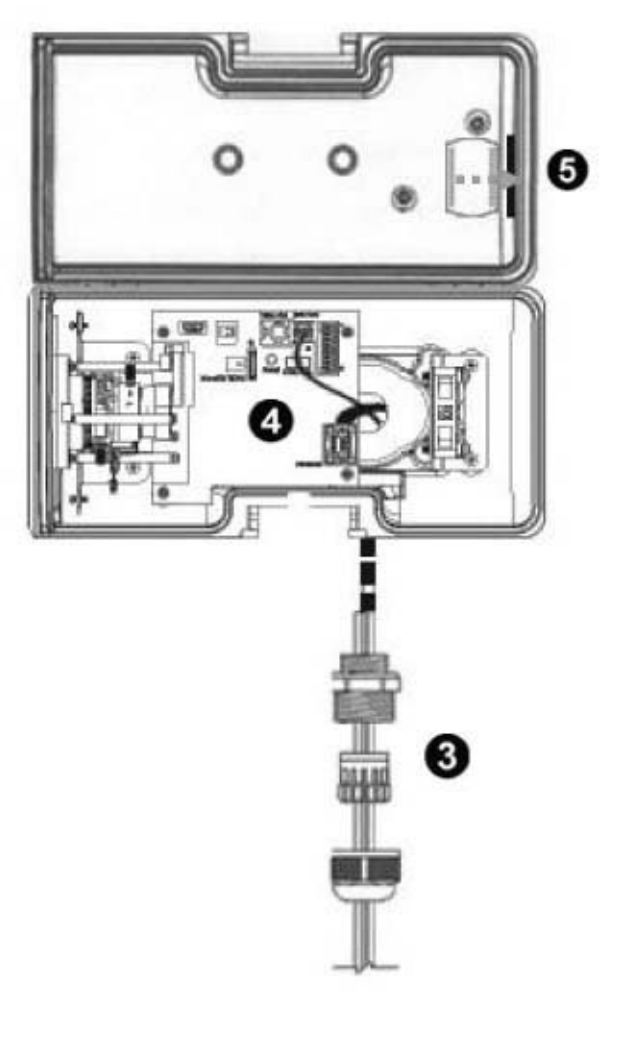

### **б. Установка на стену или на потолок**

- 1) Прикрепите наклейку для разметки расположения шурупов на стену. Просверлите четыре отверстия в стене, три из которых предназначены для винтов, а одно (центральное) – для кабелей. Молотком забейте прилагаемые пластиковые дюбели в просверленные отверстия и закрепите пластину прилагаемыми винтами (T1/4"\*32).
- 2) Прикрепите кронштейн к пластине и зафиксируйте его прилагаемым винтом.
- 3) Отрегулируйте положение кронштейна, чтобы направить объектив на область съемки.

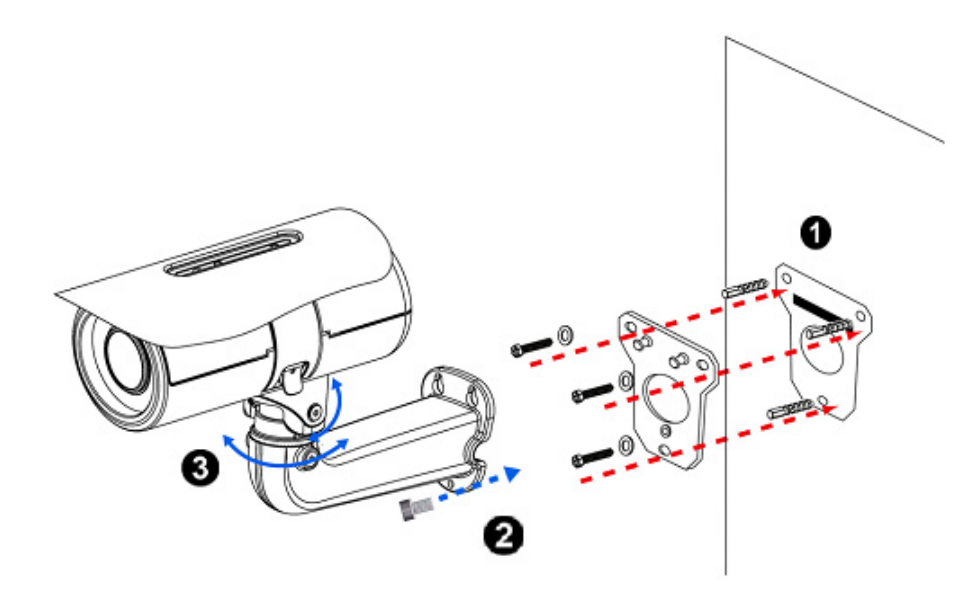

#### **в. Фокусировка объектива**

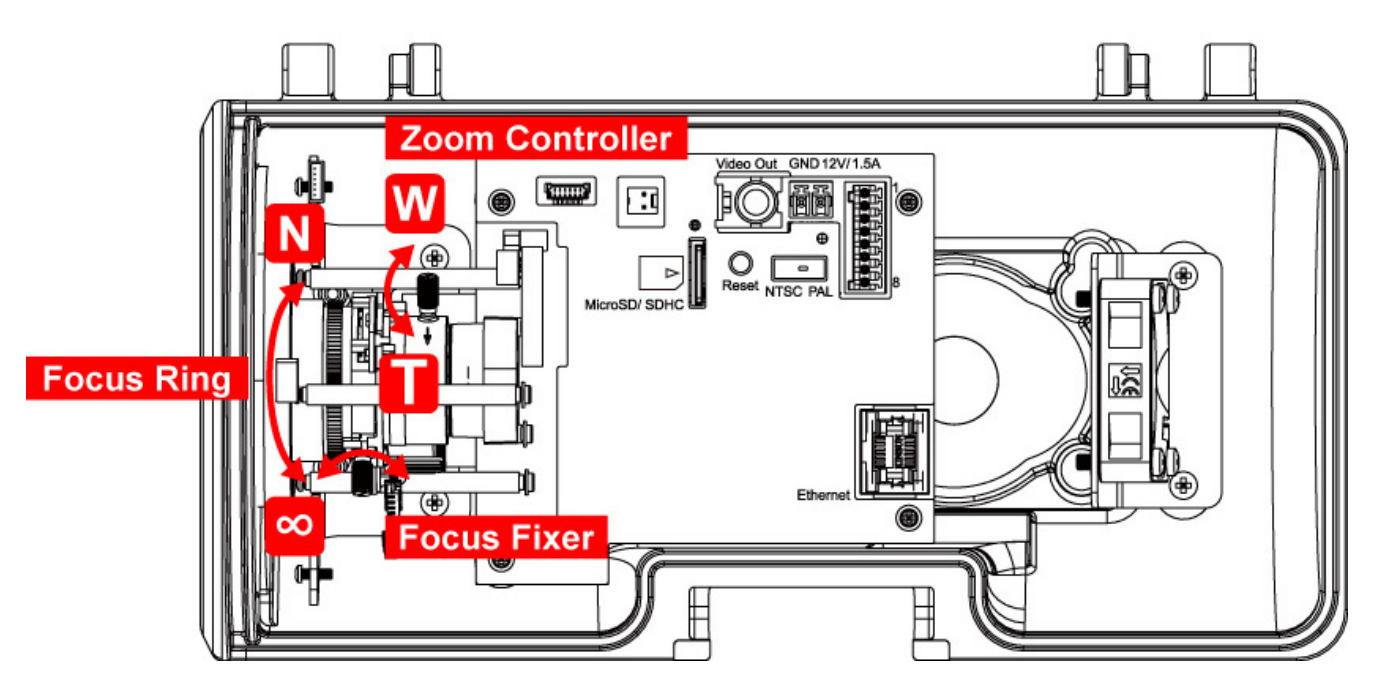

Для фокусировки объектива используйте кольцо регулировки фокуса, расположенное внутри корпуса. После достижения требуемой регулировки закрепите кольцо фокуса с помощью фиксатора (focus fixer). Для настройки масштабирования изображения (ZOOM) используйте соответствующий рычажок (zoom controller).

#### **г. Подключение кабелей**

- *г1. Без питания через Ethernet (PoE)*
- 1. Подключите сетевой адаптер к IP-камере.
- 2. Подключите IP-камеру стандартным сетевым кабелем RJ-45 к обычному концентратору/коммутатору/маршрутизатору.

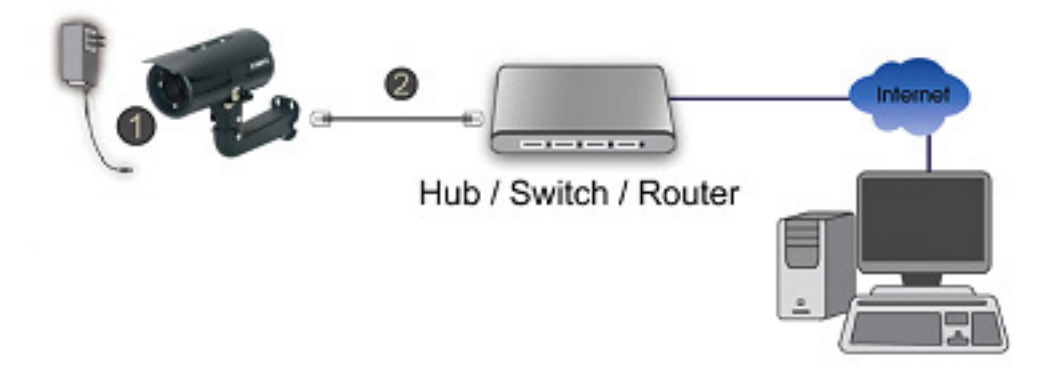

Подключение с использованием БП и обычного сетевого оборудования

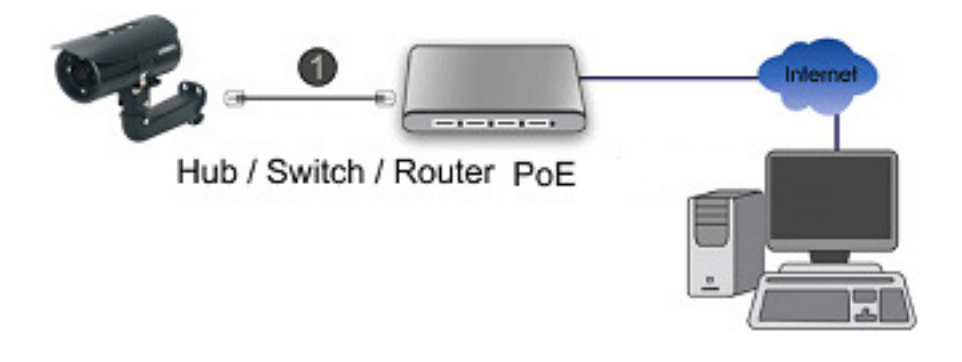

Подключение с использованием оборудования Power Over Ethernet (PoE)

*г2. Питание через Ethernet (PoE)*

 Подсоедините IP-камеру стандартным сетевым кабелем RJ-45 к концентратору/коммутатору/маршрутизатору с поддержкой функции PoE.

# Операционная система Microsoft Windows: установка приложения Intelligent IP Installer с компакт-диска с программным обеспечением

Включите компьютер и вставьте прилагаемый компакт-диск в привод. Страница установки откроется автоматически. Установите микропрограммное обеспечение, следуя приведенным ниже инструкциям.

Выберите пункт «Intelligent IP Installer» и следуйте инструкциям на экране для выполнения установки.

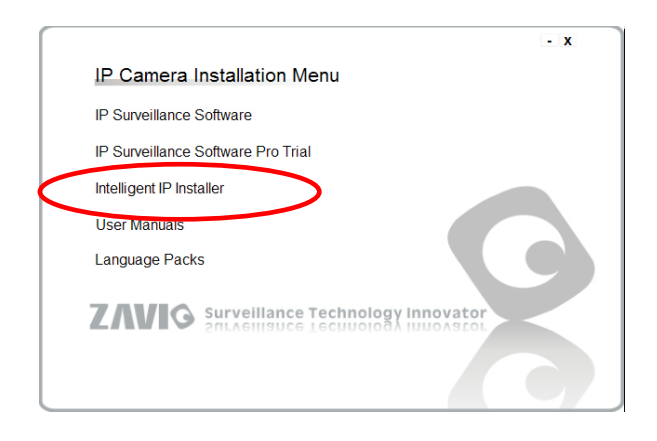

## Доступ к IP-камере в приложении Intelligent IP Installer

- 1. Перед тем как использовать приложение Intelligent IP Installer, проверьте две настройки.
	- a. Internet Properties (Свойства

```
обозревателя) \rightarrow Security (Безопасность)
```
 $\rightarrow$  Default Level (По умолчанию)

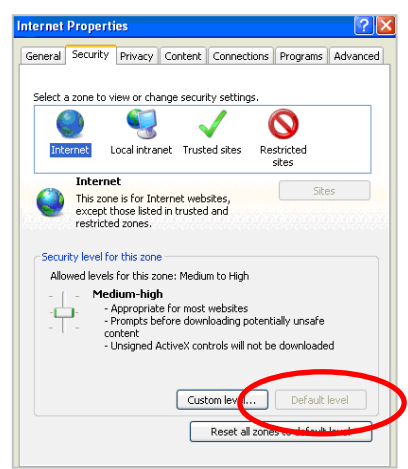

б. Internet Properties (Свойства обозревателя)  $\rightarrow$  Privacy (Конфиденциальность)

→ Снимите флажок Pop-up Blocker

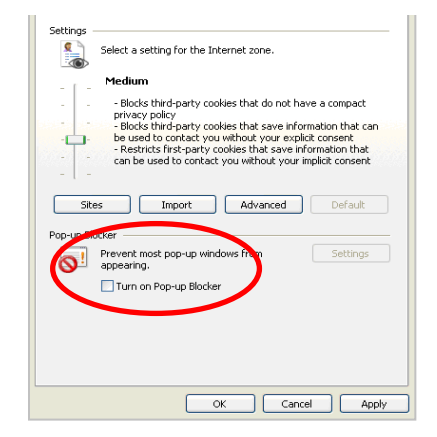

2. На рабочем столе щелкните значок приложения Intelligent IP Installer. На главной странице отобразится перечень всех активных камер и видеосерверов. В списке выберите требуемую IP-камеру и нажмите кнопку Link to IE (Открыть в IE).

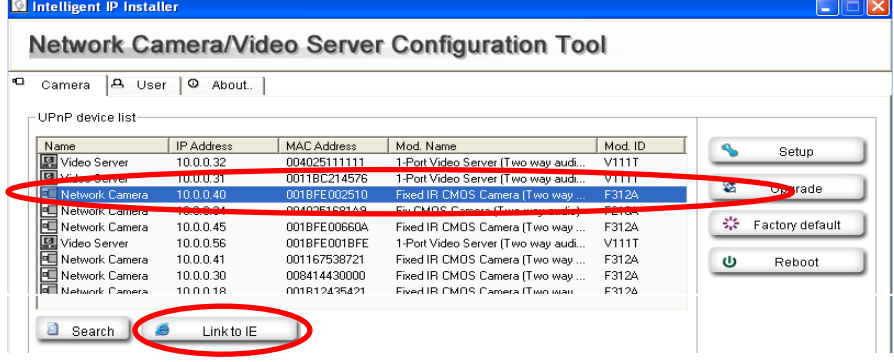

3. Введите имя пользователя и пароль,

чтобы получить доступ к IP-камере

**(по умолчанию установлены значения admin/admin).**

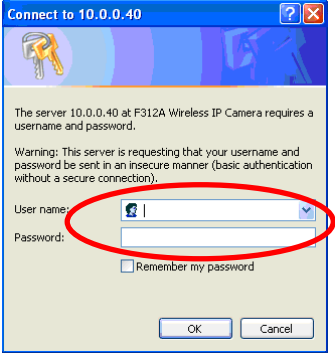

4. При первом доступе к IP-камере под адресной строкой отобразится желтая информационная строка: **This website wants to install the following add-on: 'AxvideoView.cab from 'Zavio Inc' (Этот веб-сайт выполняет попытку установки следующего дополнения: AxvideoView.cab компании Zavio Inc).**

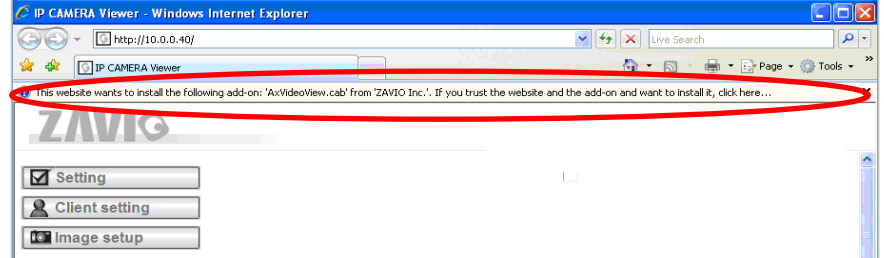

5. Щелкните информационную строку и выберите пункт **Install ActiveX control (Установить элемент** 

#### **ActiveX)**.

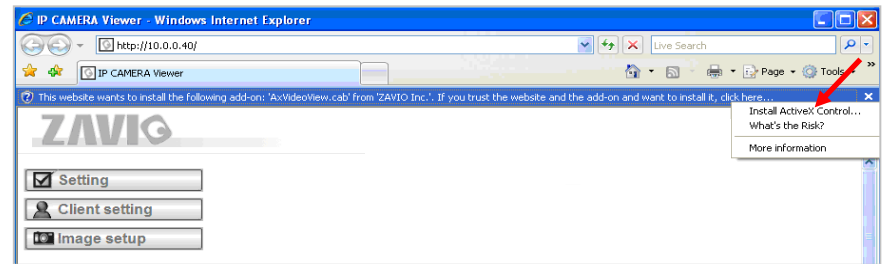

6. Нажмите кнопку **Install (Установить)**.

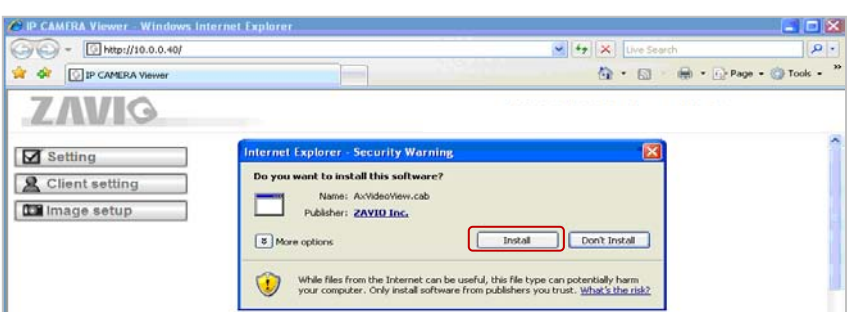

7. В центре окна браузера отобразится видео в режиме реального времени.

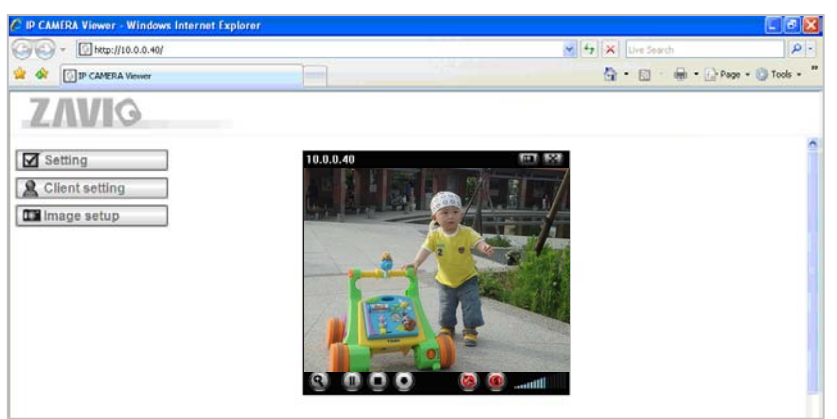

## **Операционная система Mac OS: доступ к камерам ZAVIO из браузера Safari**

1. Выберите значок **Safari.**

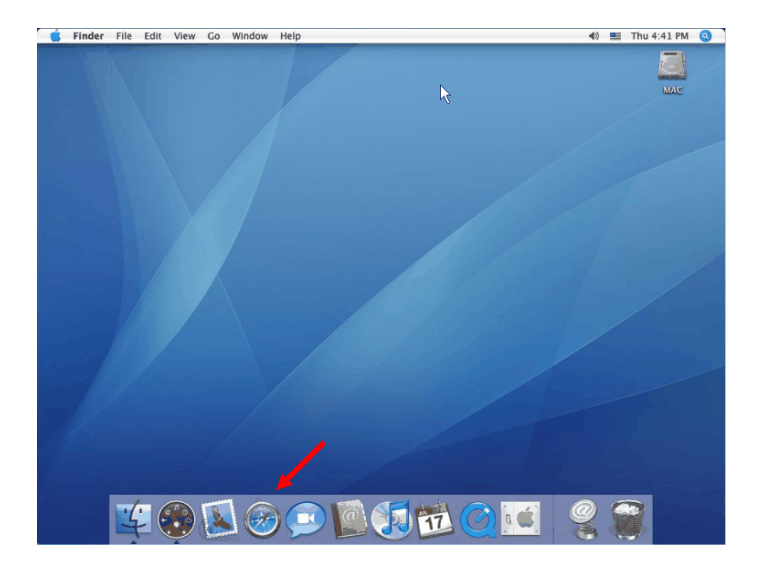

3. Введите имя пользователя и пароль, чтобы получить доступ к IP-камере (по умолчанию установлены значения admin/admin).

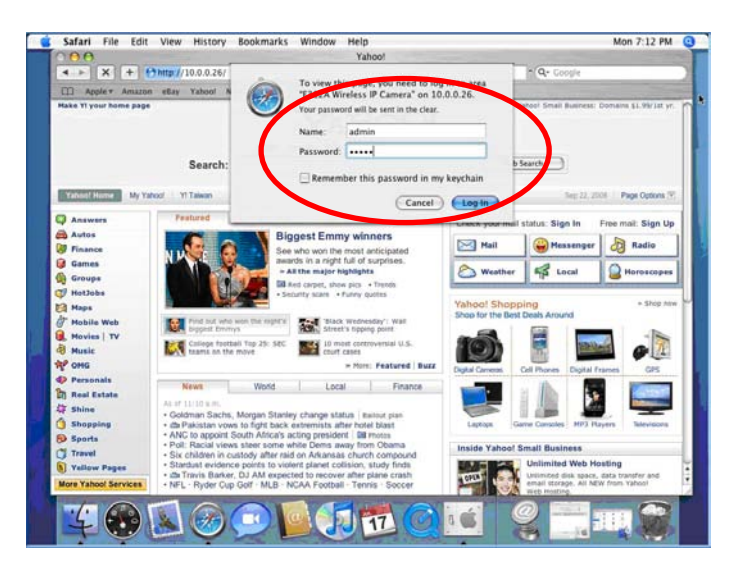

2. Выберите функцию **Bonjour**, затем выберите камеру, к которой требуется получить доступ.

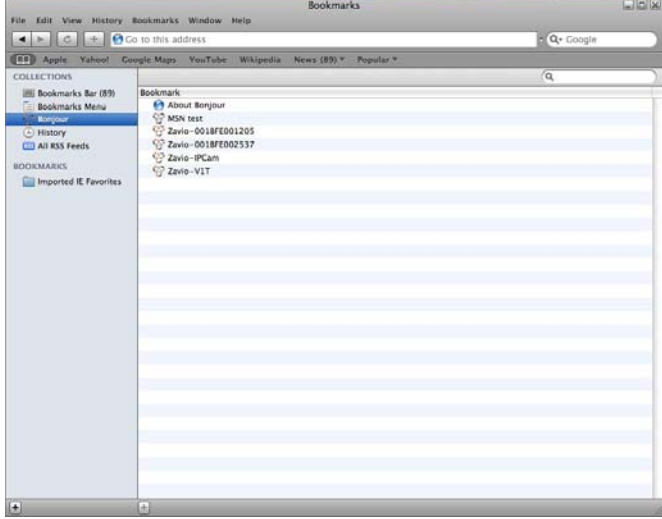

4. Изображение с камеры отобразится в окне браузера.

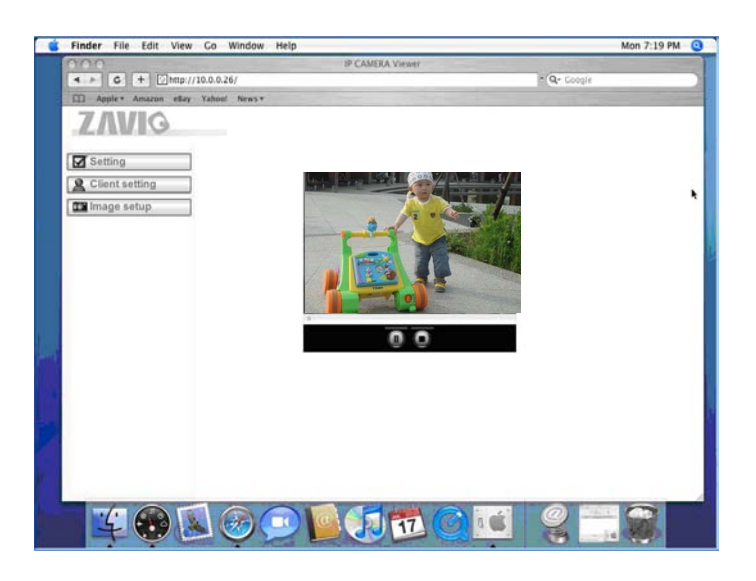

## **Изменение настроек освещения**

По умолчанию для настройки освещения установлено значение **Auto (Авто)**. В зависимости от частоты используемой в стране электрической сети можно выбрать значение 50 или 60 Гц. Выберите значение в пункте Setting (Настройка) > Live View (Видео в режиме реального времени) > Camera Setting (Настройка камеры) > Image Setting (Настройка изображения).

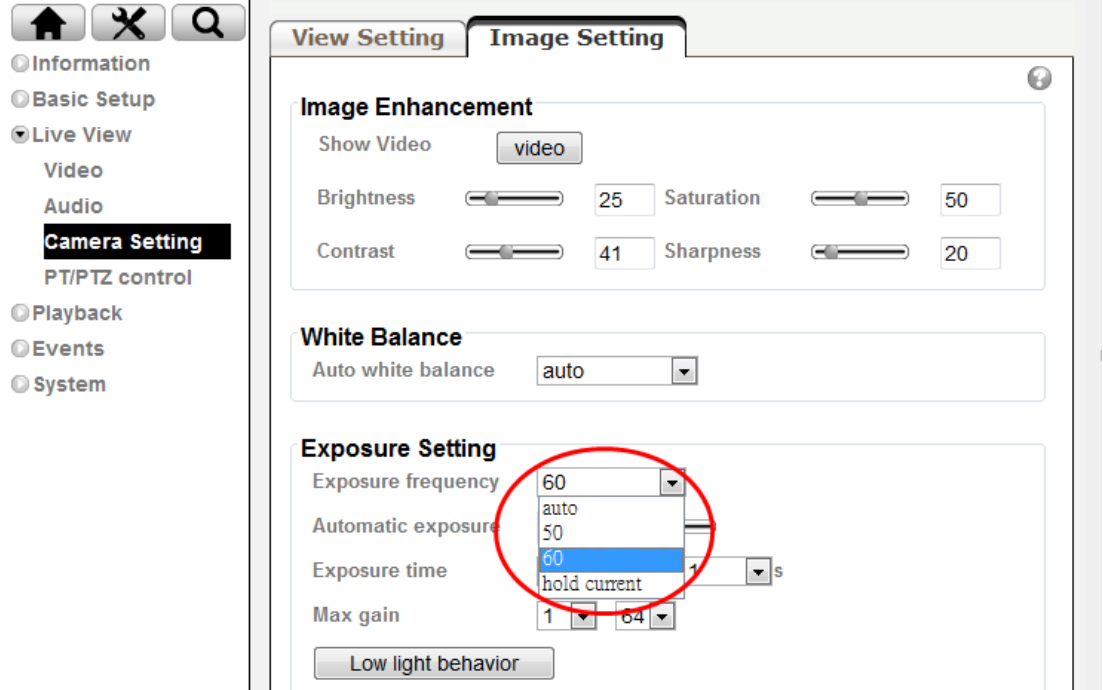

## **Выбор языка веб-интерфейса**

Выберите язык веб-интерфейса на экране настроек.

Откройте пункт Setting (Настройка)  $\rightarrow$  System (Система)  $\rightarrow$  Maintenance (Обслуживание).

1. Вставьте компакт-диск с программным обеспечением в привод для компакт-дисков.

2. Выберите требуемый язык в списке языковых пакетов на компакт-диске с программным обеспечением и нажмите кнопку OK.

3. Будет установлен выбранный язык веб-интерфейса.

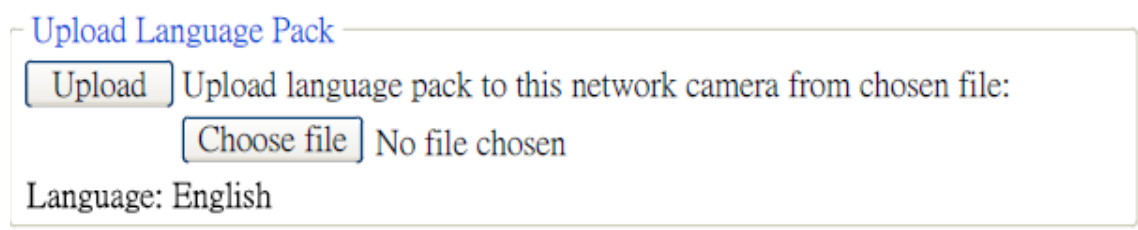

# **Примеры применения IP-камер ZAVIO**

*Принципиальная схема взаимодействия устройств в системе видеонаблюдения*

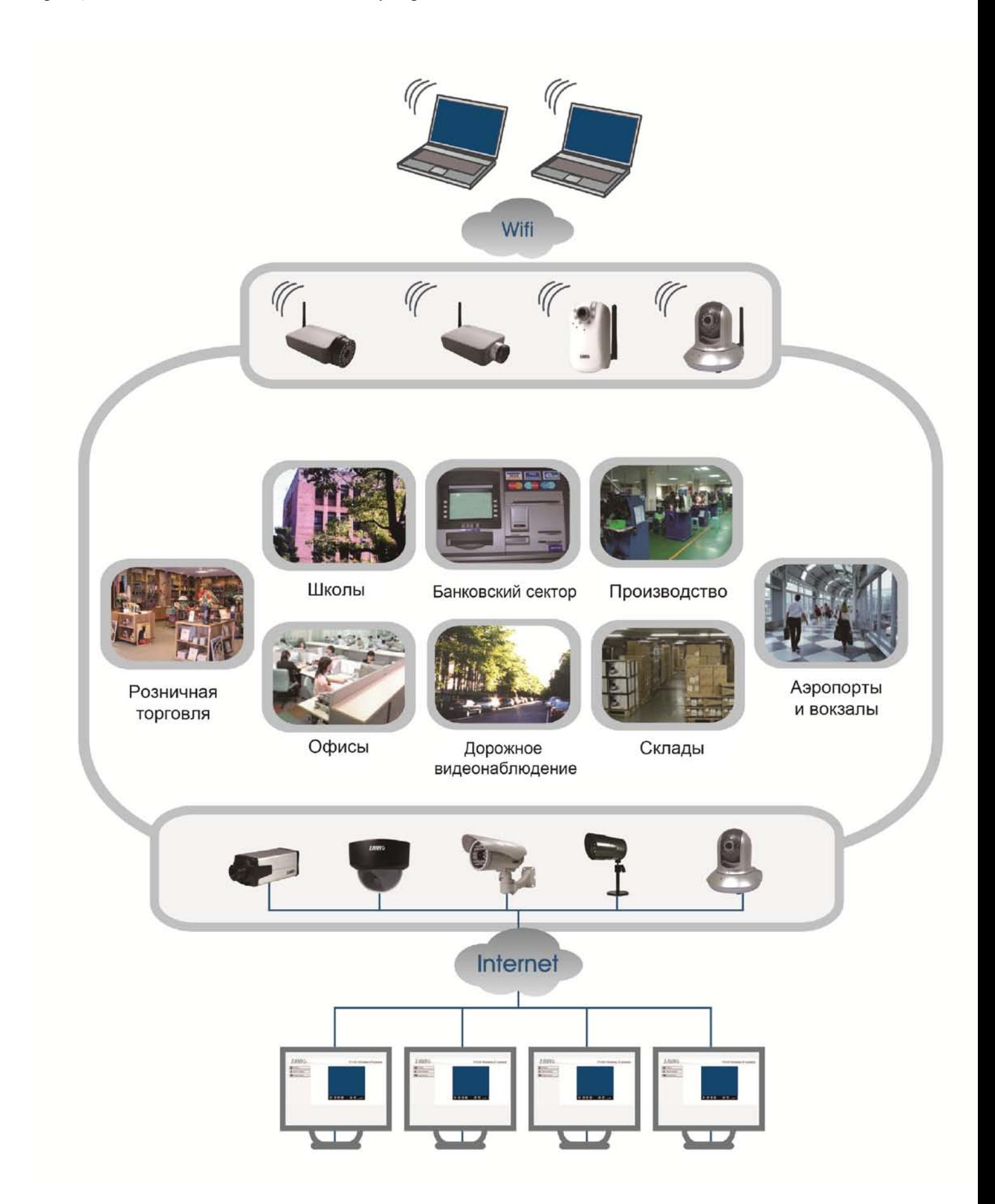

# Для заметок

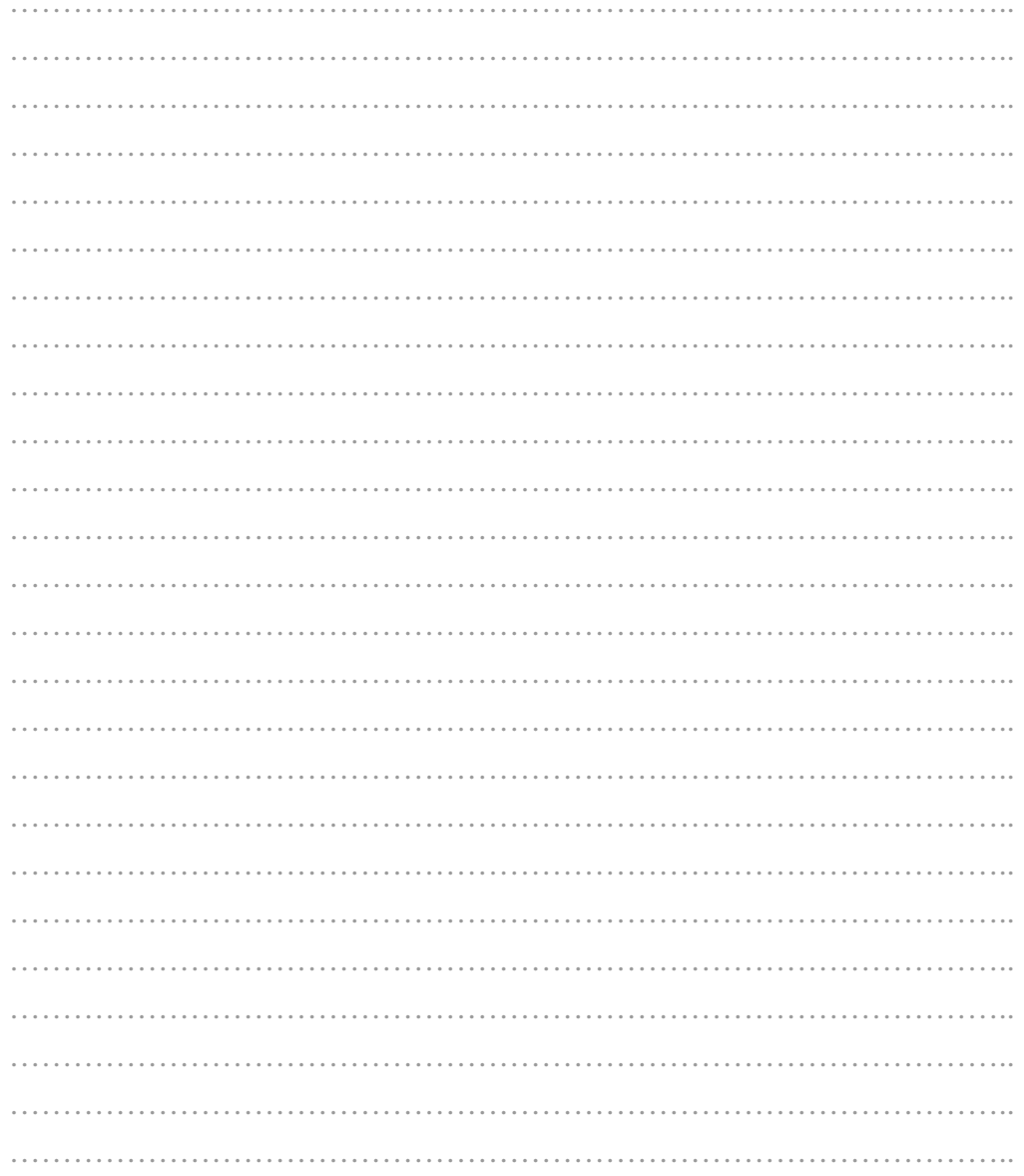

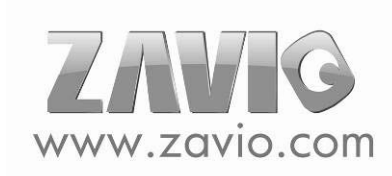

# Для заметок

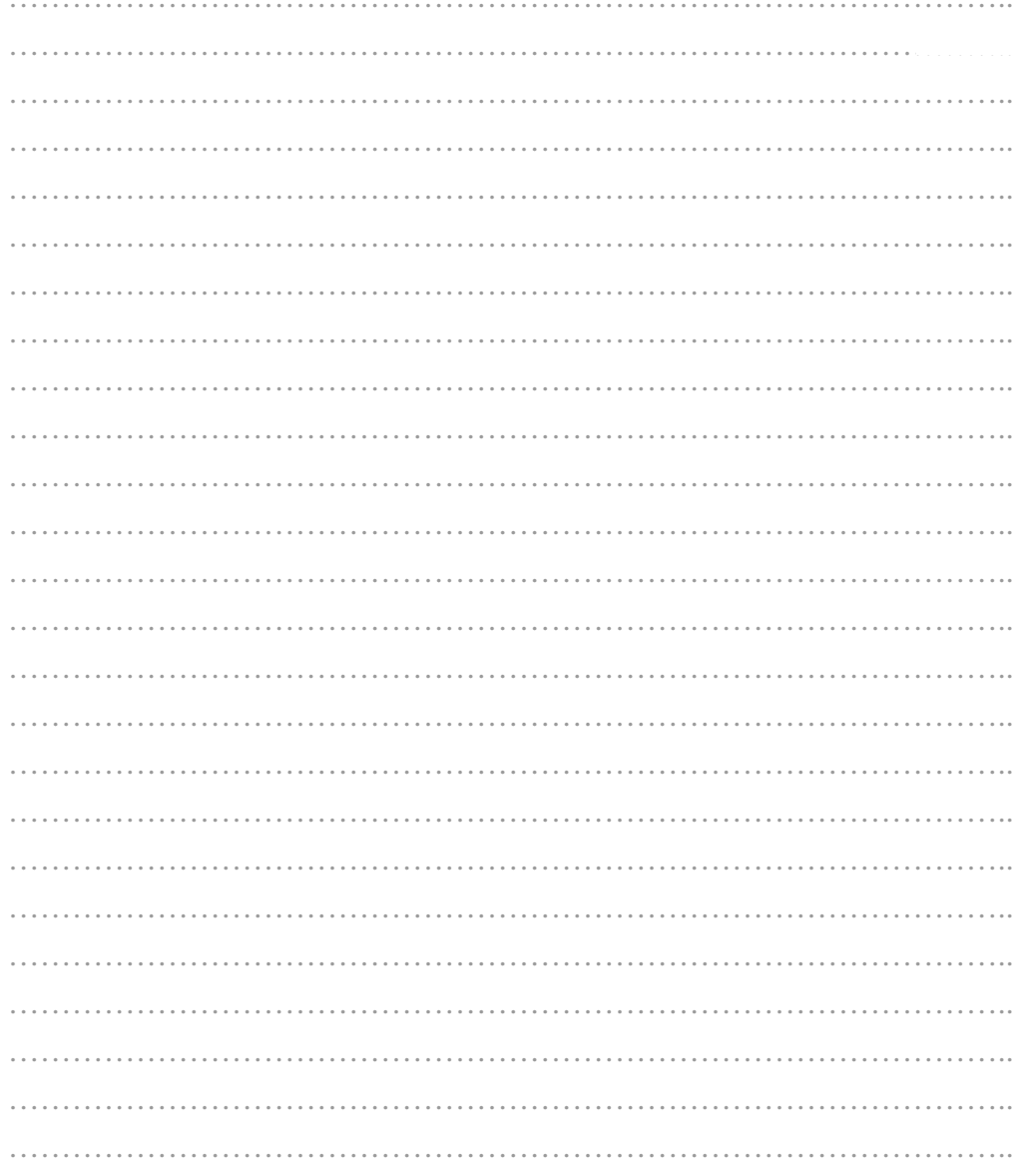

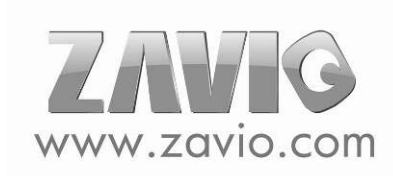